### POZNAJ SYSTEM

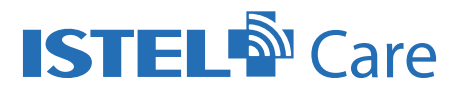

### KTÓRY POMAGA LEPIEJ KONTROLOWAĆ STAN ZDROWIA

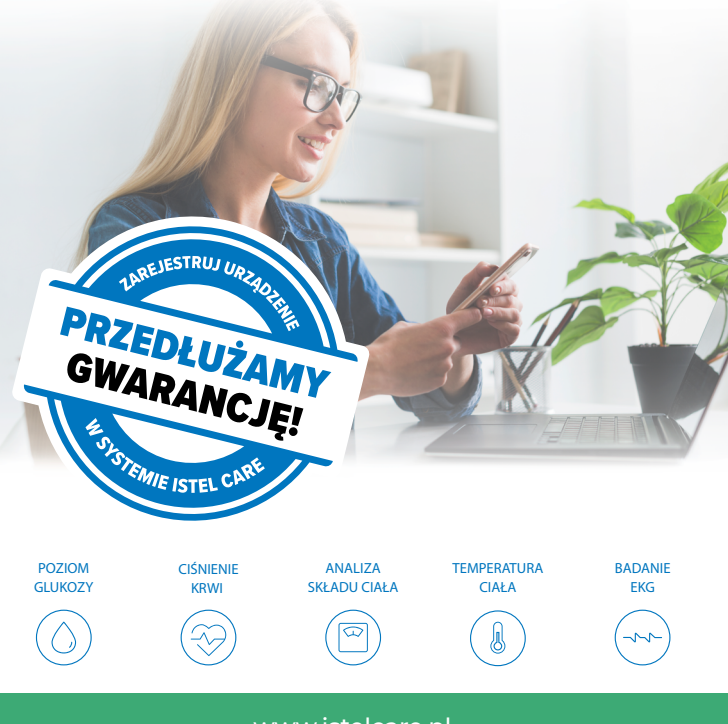

www.istelcare.pl

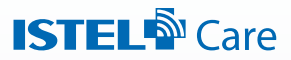

### **KOMPLEKSOWE SPOJRZENIE NA ZDROWIE PACJENTA**

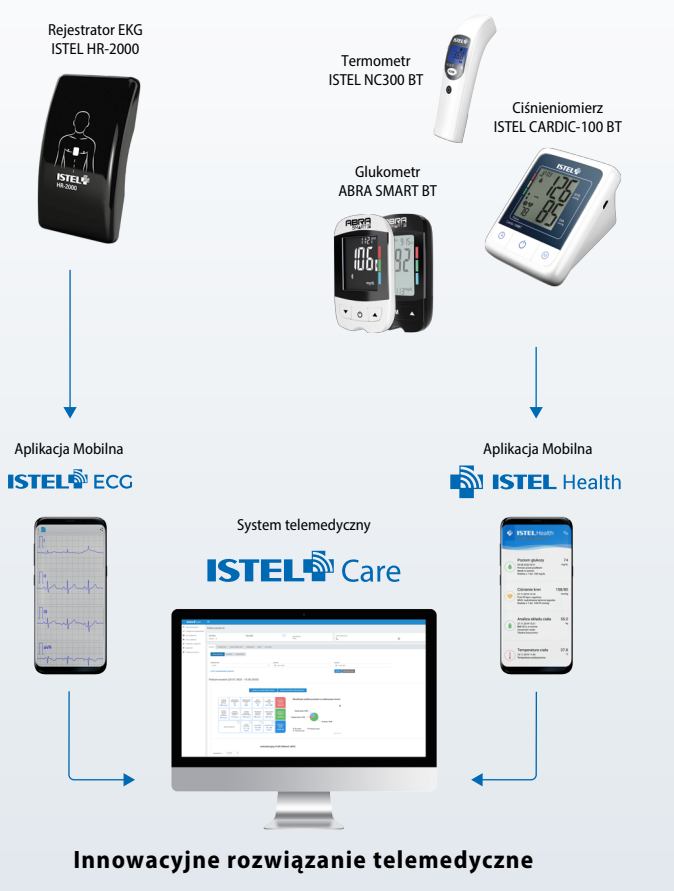

**www.istelcare.pl**

### **Drogi Pacjencie!**

Urządzenie, który trzymasz w dłoni, daje Ci możliwość kontroli Twojego stanu zdrowia bez wychodzenia z domu. Od dziś możesz udostępniać lekarzowi swoje wyniki badań i konsultować je przy pomocy videoporady.

### W jaki sposób? To proste!

Wystarczy pobrać aplikację **Istel Health**, utworzyć swój profil użytkownika i rozszerzyć go o konto w **Systemie Istel Care**. Dzięki funkcji Bluetooth pomiary z urządzenia trafią bezpośrednio do aplikacji, a następnie do Systemu, który umożliwia dzielenie się wynikami z lekarzem lub opiekunem. Korzystanie z aplikacji Istel Health oraz Systemu Istel Care jest bezpłatne, więc nie zastanawiaj się dłużej – załóż konto i korzystaj ze wszystkich możliwości, jakie daje Ci posiadanie tego urządzenia. Poniżej przeprowadzimy Cię krok po kroku przez proces instalacji aplikacji, parowania urządzeń (glukometru, ciśnieniomierza, termometru) oraz zakładania konta w Systemie Istel Care.

**Załóż konto w Systemie Istel Care, zarejestruj swoje urządzenie, a my przedłużymy gwarancję.**

Oferujemy również wsparcie telefoniczne. Zadzwoń, aby uzyskać pomoc podczas zakładania konta:

### **tel: 885 961 858**

(pon. - pt. w godz. 8:00 - 16:00)

Dowiedz się więcej o Systemie Istel Care: **www.istelcare.pl**

Tylko **4 główne kroki** dzielą Cię od korzystania z możliwości, jakie daje aplikacja Istel Health oraz konto Pacjenta w Systemie Istel Care:

# I. INSTALACJA APLIKACJI ISTEL HEALTH ORAZ UTWORZENIE PROFILU UŻYTKOWNIKA:

- 1. Pobierz bezpłatną **aplikację Istel Health** ze sklepu Google Play lub AppStore.
- 2. Zainstaluj aplikację na swoim telefonie lub tablecie.
- 3. Utwórz swój **profil użytkownika** uzupełniając formularz (Rys. 1). Zatwierdź wciskając OK.

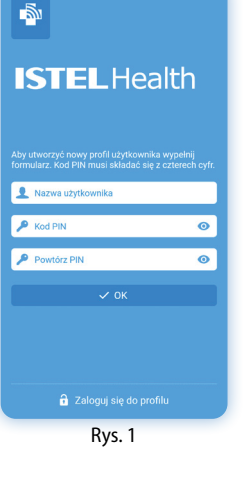

# II. ZAŁOŻENIE KONTA W SYSTEMIE ISTEL CARE PRZEZ APLIKACJĘ ISTEL HEALTH

- 1. Wybierz **TAK**, aby utworzyć konto w Systemie Istel Care (Rys. 2).
- Jeśli nie posiadasz konta w Systemie Istel Care kliknij: Załóż nowe konto w Istel Care (Rys. 3) a nastepnie uzupełnii formularz (Rys.4)
- Jeśli masz już założone konto w Systemie Istel Care, wybierz Zaloguj (Rys. 3)

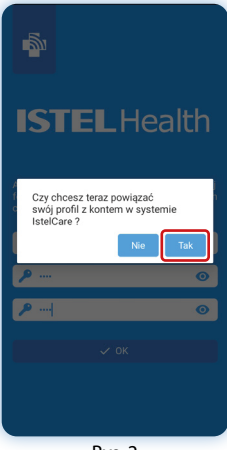

#### Rys. 2

#### **UWAGA!**

**Twoje hasło** powinno składać się z:

- 
- minimum 6 znaków co najmniej 1 wielkiej litery
- co najmniej 1 małej litery co najmniej 1 cyfry
	-
- znaku specjalnego (np.: /\*&%#)

Zapamiętaj swoje hasło. Będzie Ci ono potrzebne do logowania w Systemie Istel Care.

### **UWAGA!**

Zapamiętaj swój kod PIN, aby móc zalogować się na urządzeniu w przyszłości.

## **TU MOŻESZ WPISAĆ SWÓJ PIN**

..............................................................................................................

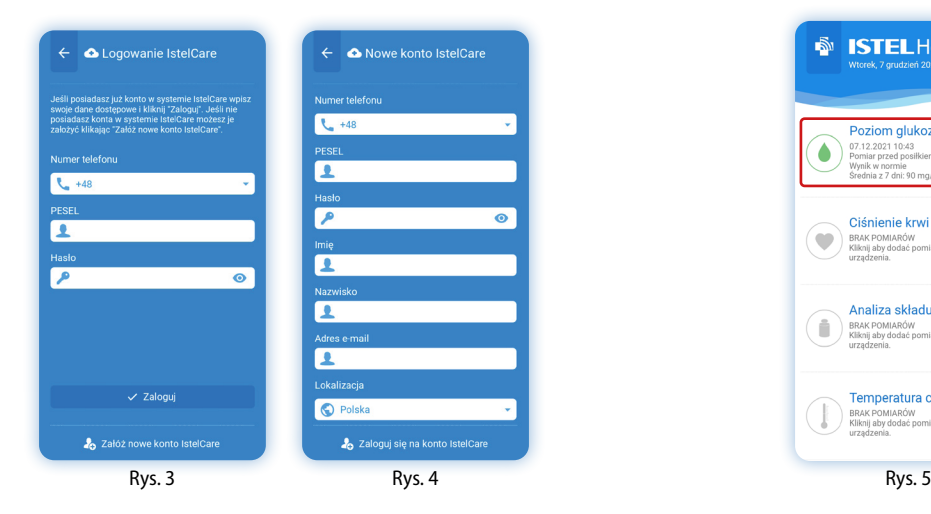

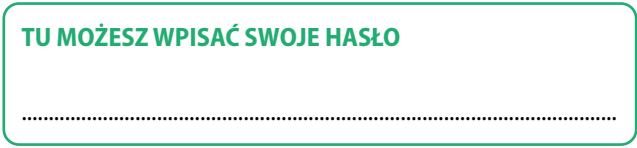

# III. PRZESŁANIE DANYCH Z URZĄDZEŃ DO APLIKACJI ISTEL HEALTH:

### **GLUKOMETR ABRA SMART BT**

1. Włącz Bluetooth w swoim urządzeniu mobilnym (telefonie lub tablecie). W głównym oknie aplikacji Istel Health wybierz **Poziom glukozy** (Rys. 5), a następnie **Połącz** (Rys. 6).

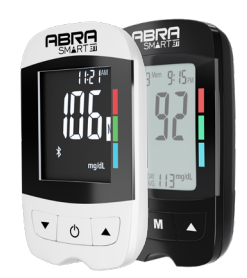

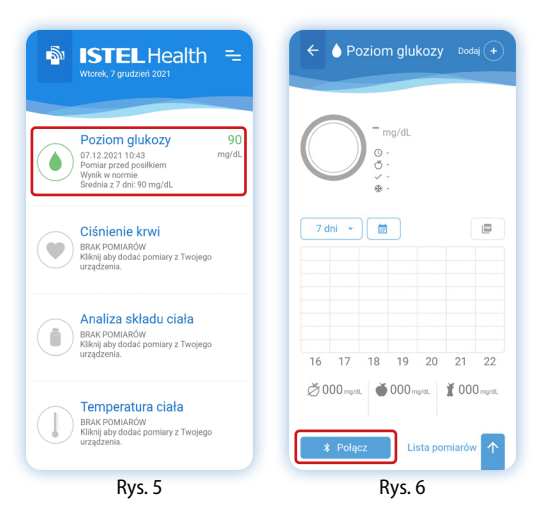

2. Włącz glukometr przyciskiem i poczekaj na wyszukanie urządzenia (Rys. 7).

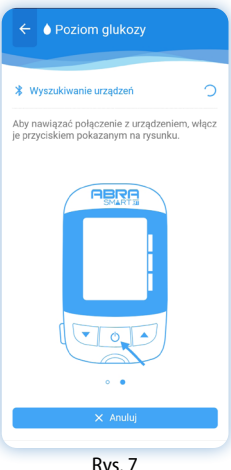

3. Pojawi się komunikat z prośbą o wpisanie **kodu PIN** w celu sparowania glukometru z aplikacją (Rys. 8).

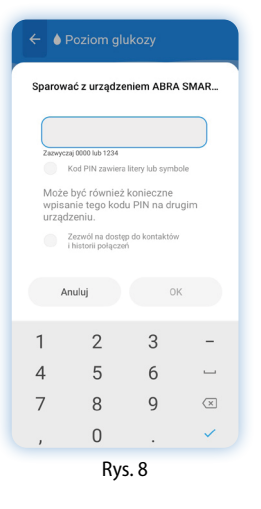

4. Wybierz **Synchronizuj**, aby przesłać dane z glukometru do aplikacji (Rys. 10).

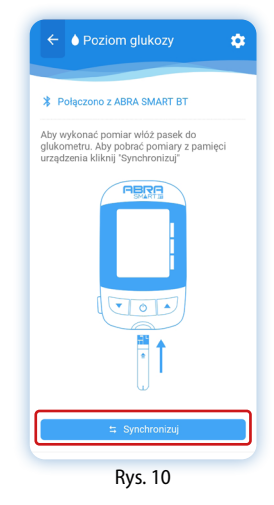

### **UWAGA! KOD PIN TO 6 CYFR Z NUMERU SERYJNEGO SN** z

etykiety na odwrocie glukometru (Rys. 9) - Po literze P w glukometrze ABRA SMART BT - po literze A w glukometrze ABRA PRO

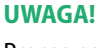

Proces parowania przeprowadzany jest jednorazowo.

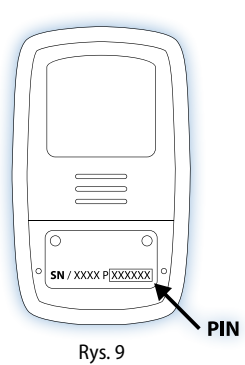

5. Twoje wyniki pomiarów będą widoczne po rozwinięciu **Listy pomiarów** w oknie Poziom glukozy (Rys. 11).

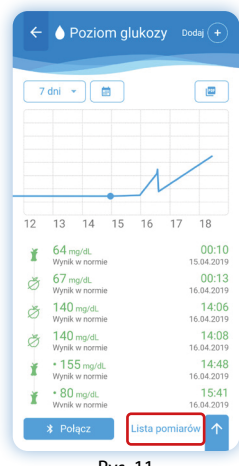

# **CIŚNIENIOMIERZ ISTEL CARDIC-100 BT**

1. Włącz Bluetooth w swoim urządzeniu mobilnym (telefonie lub tablecie). W oknie głównym aplikacji Istel Health wybierz **Ciśnienie Krwi** (Rys. 12), a następnie **Połącz** (Rys. 13).

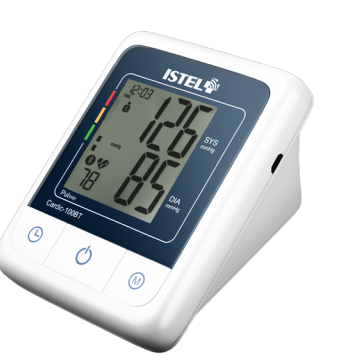

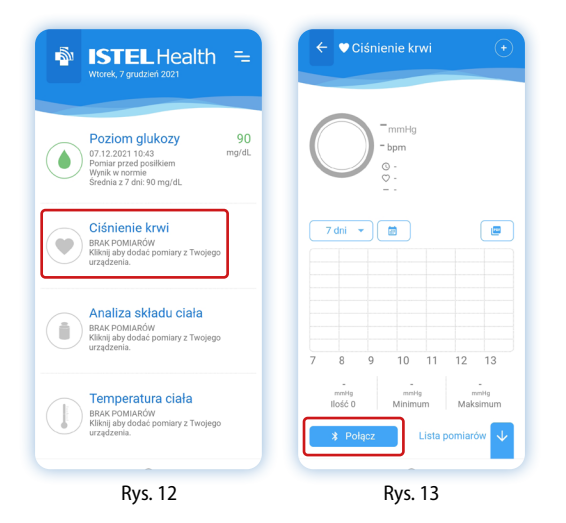

2. Pojawi się komunikat z prośbą o wpisanie kodu PIN w celu sparowania ciśnieniomierza z aplikacją (Rys. 14).

### **UWAGA! KOD PIN TO 6 CYFR, KTÓRE WYŚWIETLONE ZOSTANĄ NA EKRANIE CIŚNIENIOMIERZA.**

Należy przytrzymać przycisk Przez ok 4 sek. (zacznie migać ikonka $\hat{\bullet}$ ), następnie należy 7x kliknąć ten sam przycisk  $\odot$  -Wyświetli się 6-cyfrowy kod PIN (Rys. 15).

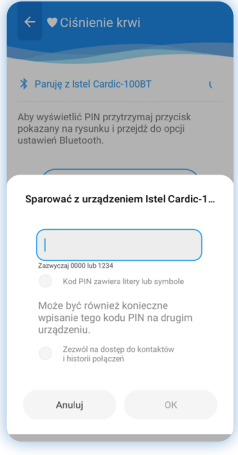

Rys. 14

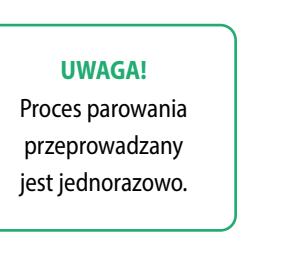

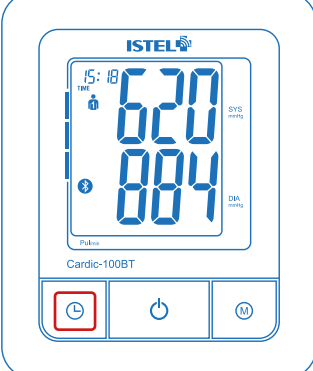

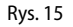

3. Po połączeniu wyświetlone zostaną ustawienia automatyczne: synchronizacja czasu i jednostki na ciśnieniomierzu oraz możliwość wyboru użytkownika 1 lub 2 (Rys. 16).

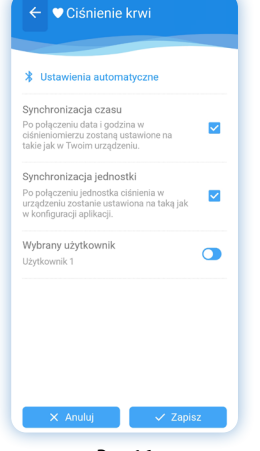

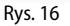

Ciśnienie krwi

- **TERMOMETR ISTEL NC 300 BT**
- 1. Włącz Bluetooth w swoim urządzeniu mobilnym (telefonie lub tablecie). W oknie głównym aplikacji Istel Health wybierz **Temperatura ciała** (Rys. 18), a następnie **Połącz** (Rys. 19).

۵

ô

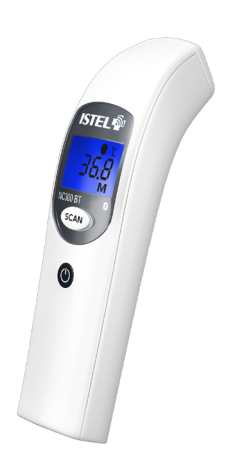

 $\leftarrow$  | Temperatura ciała **N** ISTEL Health Poziom glukozy 92 03.12.2021 10:49 mg/dl us.12.2021 10.49<br>Pomiar przed posiłkien  $\circ$ *<u>Munik w pormin</u>* wynik w normie<br>Średnia z 7 dni: 106 mg/dL 158/90 Ciśnienie krwi  $7 \text{ dni}$  $\blacksquare$ mmHg 021220211102 Puls 90 bpm, regularry ruis so opin, reguiarry<br>WHO: nadciśnienie tętnicze łagodne<br>Średnia z 7 dni: 139/85 mmHg Analiza składu ciała 55.0 03.12.2021 11:02  $k<sub>0</sub>$ BMI 20.2, w normi Zawartość wody-Ticoples thoroughous  $\frac{1}{7}$  $10 \t 11 \t 12 \t 13$  $\circ$  $\alpha$ Temperatura ciała 37.9 POMIARÓW MINIMUM MAKSIMUM 03.12.2021 11:03 ÷ Temperatura nodw  $\angle$  Połacz Lista pomiarów Rys. 18 Rys. 19

3. Wybierz **Synchronizuj**, aby przesłać dane z ciśniemierza do aplikacji. Wybierz **Pomiar**, aby wykonać pomiar (Rys. 17)

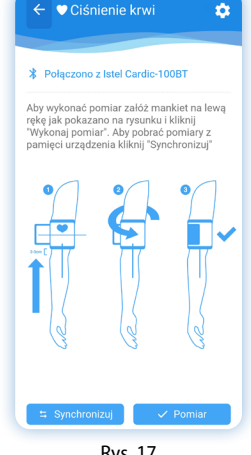

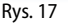

3. Aby nawiązać połączenie z urządzeniem, należy włączyć je przyciskiem (Rys. 20).

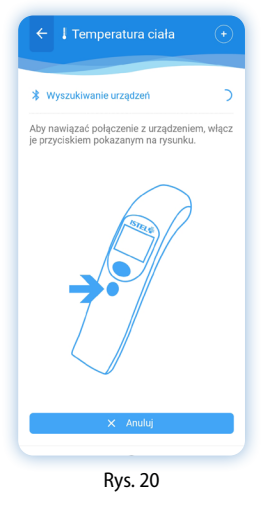

### 4. Wybierz **Pomiar**, aby wykonać pomiar (Rys. 21).

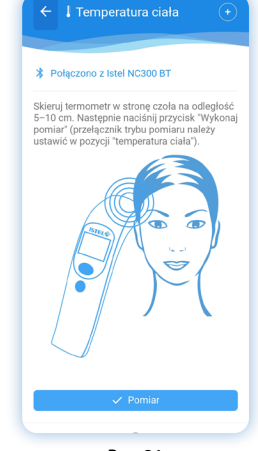

Rys. 21

# IV. PRZESYŁANIE DANYCH Z APLIKACJI MOBILNEJ ISTEL HEALTH NA KONTO PACJENTA W SYSTEMIE ISTEL CARE

1. W celu przesłania danych z aplikacji Istel Health na konto Pacjenta w Systemie Istel Care przejdź do ustawień aplikacji wybierając **symbol trzech linii** w prawym górnym rogu w głównym oknie aplikacji (Rys. 22).

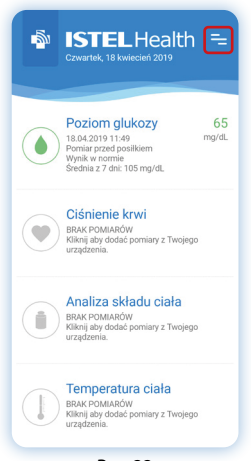

2. Wybierz "**Konto Istel Care"** (Rys. 23), a następnie **Synchronizuj** (Rys. 24). Dane z aplikacji zostaną automatycznie przesłane do systemu.

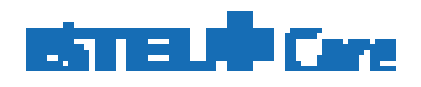

Poznaj urządzenia medyczne współpracujące z innowacyjnym rozwiązaniem telemedycznym - Systemem Istel Care

#### **Rejestrator EKG Istel HR-2000**

To urządzenie medyczne wyposażone w Bluetooth, rejestrujące sygnały EKG po przyłożeniu do klatki piersiowej, umożliwiając wykonanie **badania EKG** w każdym miejscu i o każdej porze. Wyniki badania trafiają do bezpłatnej aplikacji mobilnej **Istel ECG**, a z niej na Kartę Pacjenta w **Systemie Istel Care**.

### **Pobierz aplikację Istel ECG z:**

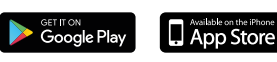

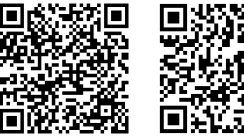

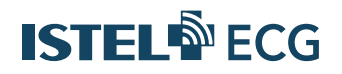

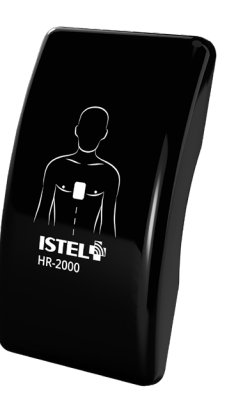

### $\leftarrow$  A Konto IstelCare **No ISTEL** Health Poniedziałek. 7 grudzień 2020 .<br>Twój profil aplikacji jest powiązany z kontem w systemie IstelCare, wyniki pomiarów i wybrane<br>ustawienia są automatcznie synchronizowane z<br>ustawienia są automatcznie synchronizowane z Ustawienia Profil użytkownika Dane użytkownika Konto IstelCare Ostatnia synchronizacia Zmień PIN **m** Usuń mój profil **O** O programie Wyloguj się  $\vee$  Wyloguj się

Rys. 23 Rys. 24

**Gratulacje!** Właśnie zostałeś użytkownikiem innowacyjnego rozwiązania telemedycznego jakim jest **System Istel Care**.

### **Termometr Istel NC300 BT**

To wyposażony w Bluetooth bezdotykowy termometr na podczerwień umożliwiający szybki i **precyzyjny pomiar temperatury** ciała oraz otoczenia. Wyniki badania trafiają do bezpłatnej aplikacji mobilnej **Istel Health**, a z niej na Kartę Pacjenta w **Systemie Istel Care**.

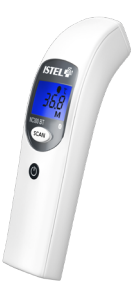

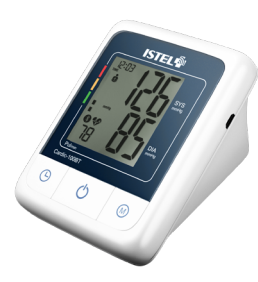

### **Ciśnieniomierz Istel Cardic-100 BT**

To wyposażone w Bluetooth urządzenie z dużym, czytelnym wyświetlaczem, dokonujące pomiaru przy **nieregularnym pulsie** (IHB). Wyniki badania trafiają do bezpłatnej aplikacji mobilnej **Istel Health**, a z niej na Kartę Pacjenta w **Systemie Istel Care**.

### **Pobierz aplikację Istel Health z:**

 $CE$ 

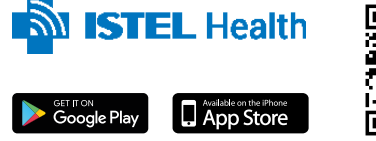

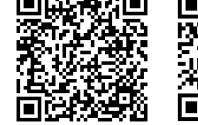

Urządzenia medyczne z serii Istel kupisz na:

#### www.diagnosis24.pl

Szukaj też w dobrych aptekach.

**OPTILET** 

DO UŻYTKU Z JEDNORAZOWYMI LANCETAMI OPTILETS

⊐⊐ТНЕйм

# **LANCETY OPTILETS**

**NAKŁUWACZ**

### **DLACZEGO NALEŻY WYMIENIAĆ LANCET? REGULARNA WYMIANA LANCETU:**

- Minimalizuje ryzyko zakażenia
- Pozwala na łatwiejsze pobranie próbki krwi
- Zmniejsza odczucie bólu

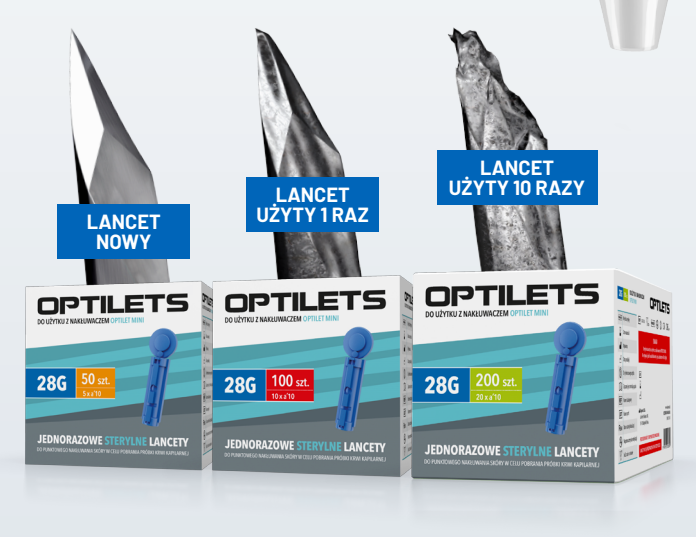

TYLKO<br>DLA NAKŁUWACZA **CC** 0197 DOTYCZY LANCETÓW OPTILETS

**Potrzebujesz pomocy w obsłudze systemu Istel Care?** Skontaktuj się z nami: **■** istelcare@diagnosis.pl 885 961 858 (pon-pt w godz. 8.00-16.00)

Odwiedź naszą stronę edukacyjną stworzoną z myślą o osobach z cukrzycą oraz ich najbliższych

**www.StrefaWiedzy.Diagnosis.pl**

 **Diagnosis S.A.** ul. Gen. W. Andersa 38A, 15-113 Białystok, Polska www.diagnosis.pl